$\blacksquare$ Theo - das Modellbahn-Tool

# Theo - das Modellbahn-Tool

## 1. Vorwort

Theo ist eine kleine Sammlung von Modellbahntools. Theoretisch wird diese Sammlung noch wachsen. Ob und wann liegt an der Lust und Zeit, welche dem Autor zur Verfügung steht. Ideen gibt es im Moment noch genug.

Theo ist Freeware. Details zu den Nutzungsrechten können im Programm unter "Hilfe..Über.." nachgelesen werden.

Lauffähig sollte Theo unter allen Microsoft-Windows-Betriebssystemen ab Win95 sein. Außergewöhnliche Systemanforderungen werden nicht gestellt.

## 2. Programmkopf

Im Programmkopf befindet dich das Hauptmenü, wie man es von herkömmlichen Windowsprogrammen kennt. Unter dem Hauptmenü befindet sich die "Globale Spurweitenauswahl". Nach Auswahl einer Spur werden hier im Detail der Maßstab, die Spurweite in Millimetern, und ein Infotext angezeigt.

### $\blacksquare$ Theo - das Modellbahn-Tool

## 3. Tools

### 3.1. Lichte im Gleisbogen

Hier kann man in Abhängigkeit der verwendeten Fahrzeuge berechen, wie groß der mindeste lichte Raum um das Fahrzeug in einem bestimmten Kurvenradius sein muss.

Für die Spur N-1:160 sind als Schnellauswahl schon ein paar Fahrzeuge hinterlegt (Button "Bsp."). In diesem Tool kann eine beliebige Spurweite (auch abweichend von den Norm-Spurweiten) eingegeben werden. Nur wenn die Spurweite über die Globale Spurweitenauswahl im Programmkopf gewählt wurde, kann der Button "Bsp." zu einer Fahrzeugschnellauswahl führen.

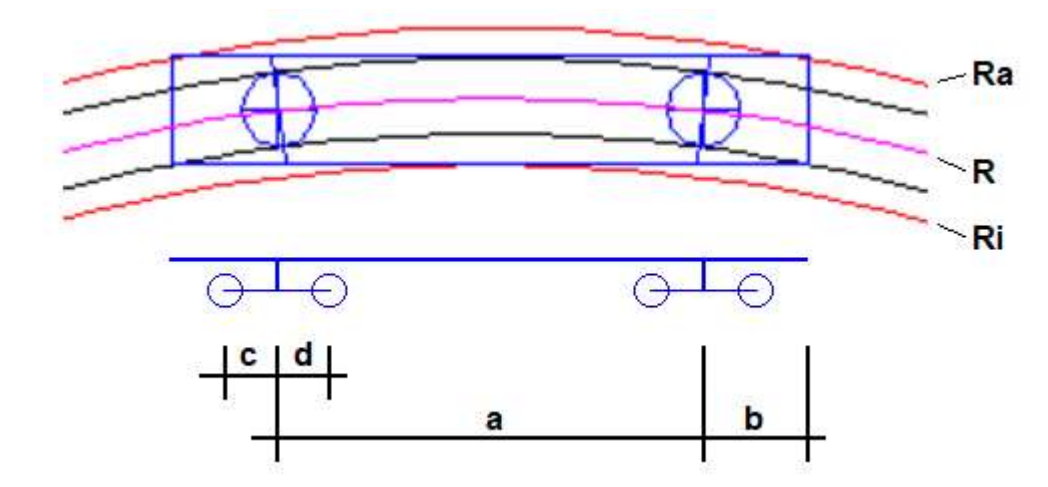

Abbildung 1: Verwendete Variablen

#### Theo - das Modellbahn-Tool  $\blacksquare$

### 3.2. Maßstab

Mit diesem Tool können einfach Längenangaben maßstäblich umgerechnet werden. Dabei kann auch eine Umrechnung der Maßeinheit erfolgen. Mögliche Einheiten sind mm, cm, m und Km.

Alle gültigen Berechnungen werden in einem Editor protokolliert.

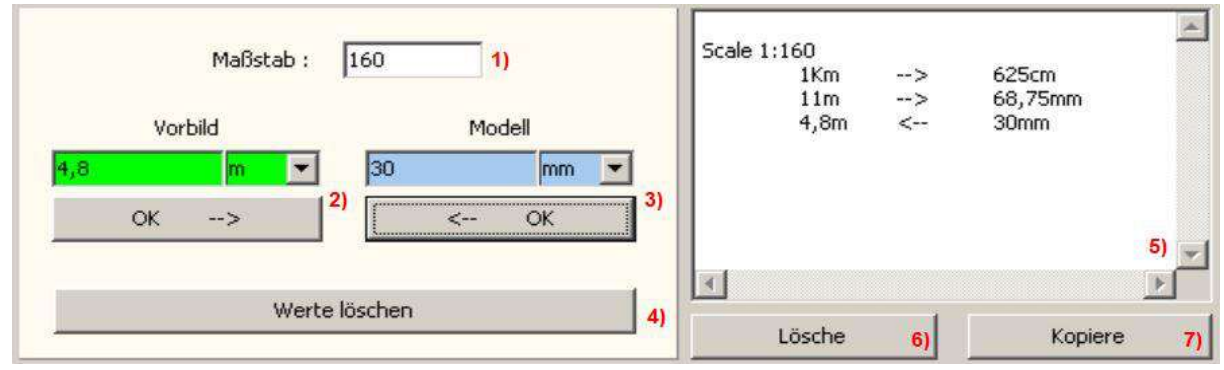

Abbildung 2

- 1) Mit der Auswahl einer Spurweite im Programmkopf wird automatisch der Maßstab gesetztt. Es kann aber auch ein beliebiger Wert direkt eingetragen werden.
- 2) Ein-/ Ausgabe für ein Vorbild- Maß.
- 3) Ein-/ Ausgabe für ein Modell- Maß.
- 4) Löschen der Ein- und Ausgabewerte.
- 5) Protokoll-Editor. Alle gültigen Berechnungen werden protokolliert. Die einzelnen Werte werden durch Tabulatoren getrennt. Damit lässt sich das Protokoll gut z.B. in eine Excell-Tabelle einfügen.
- 6) Löscht das Protokoll.
- 7) Kopiert das Protokoll in die Windows- Zwischenablage.

#### $\blacksquare$ Theo - das Modellbahn-Tool

### 3.3. Geschwindigkeitsmessung

Mit diesem Tool können Geschwindigkeiten maßstäblich gemessen werden. Es werden also die "Modellkilometer pro Stunde" angezeigt. Die Geschwindigkeit kann im einfachsten Falle mit einem Start- und einem Stopp- Button manuell gemessen werden. Es kann aber auch mit einer mehr oder weniger aufwändigen Hardware automatisch gemessen werden.

Die große Geschwindigkeitsanzeige zeigt die jeweils letzte gemessene Geschwindigkeit in "Modellkilometern pro Stunde" an.

Darunter befinden sich die Start- und Stopp- Buttons, welche im manuellen Betrieb aktiv sind.

Auf der rechten Fensterseite gibt es weitere Anzeigen und Einstellmöglichkeiten:

-Maßstab. Hier steht standartmäßig der globale Maßstab. Es kann aber auch jeder andere beliebige Maßstab eingetragen werden.

-Länge der Messstrecke "s (mm)". Hier wird die Entfernung zwischen Start- und Stopp- Punkt in realen Millimetern (keine "Modellmilimeter") angegeben.

-Messzeit "t (s)". Hier wird die letzte Messdauer angezeigt. Während der Messung läuft diese Zeit hoch.

-Durchschnittsgeschwindigkeit "vØ (km/h)". Zeigt die Durchschnittsgeschwindigkeit aus den maximal letzten 100 Messungen an.

-Messung. Zeigt die Anzahl der bisherigen Messungen.

-"CLR". Durch Betätigung des CLR-Buttons wird die aktuelle Messung abgebrochen und alle zwischengespeicherten Messwerte werden gelöscht.

-Auswaht "Buttons" / "Sensors". Diese Auswahl ist nur sichtbar, wenn unter "Einstellungen.. Schnittstelle.." eine Schnittstelle aktiviert ist.

Mit der Anwahl "Buttons" erfolgt die Zeitmessung manuell mit den beiden Buttons "Start" und .,Stop".

Mit dem Umschalten auf "Sensors" werden die Sensoren 1-Start und 2-Stop aktiviert. Die bisherigen Buttons zeigen jetzt den aktuellen Schaltzustand der Sensoren. Die Zeitmessung erfolgt jetzt nur noch automatisch durch Betätigung der Sensoren.

-"Sensoren tauschen". Hiermit können sehr schnell Start- und Stopp- Sensor vertauscht werden. Dies hat sich als eine sehr praktische Funktion bei der Decoderprogrammierung erwiesen, da man hierbei häufig Fahrtrichtung, und damit verbunden auch die Messrichtung ändern muss.

-"Erholzeit (s)". Die Erholzeit wirkt auf den Start-Sensor und soll Fehlmessungen unterdrücken. Soll z.B. mittels Lichtschranken die Geschwindigkeit eines Zuges gemessen werden, welcher länger als die Messstrecke ist, könnte es zu Fehlern kommen. Nach einer ersten richtigen Messung würde die Lücke zwischen zweien der letzten Wagen einen erneuten Messstart auslösen. Eine Lücke zwischen den vorderen Wagen würde am Stop-Sensor die Falschmessung abschließen. Weder Geschwindigkeitsanzeige noch Durchschnitt würden sinnvolle Werte enthalten.

Hardware:

Als Schnittstelle für die Sensorik dient eine Serielle RS232-Schnittstelle. An den meisten PC's gibt es noch solche Schnittstellen. Es gibt aber auch sehr preisgünstige USB-RS232- Schnittstellenadapter.

Folgender Aufbau wurde getestet und funktioniert einwandfrei:

### Theo - das Modellbahn-Tool  $\blacksquare$

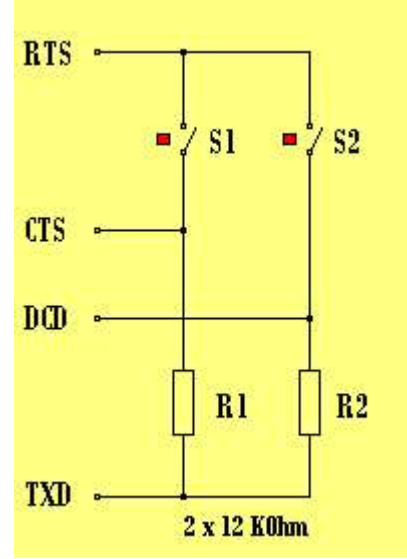

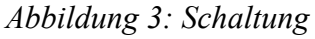

S1 ist der Start- und S2 ist der Stopp- Sensor.

Hier die wichtigen Einstellungen für die automatische Geschwindigkeitsmessung:

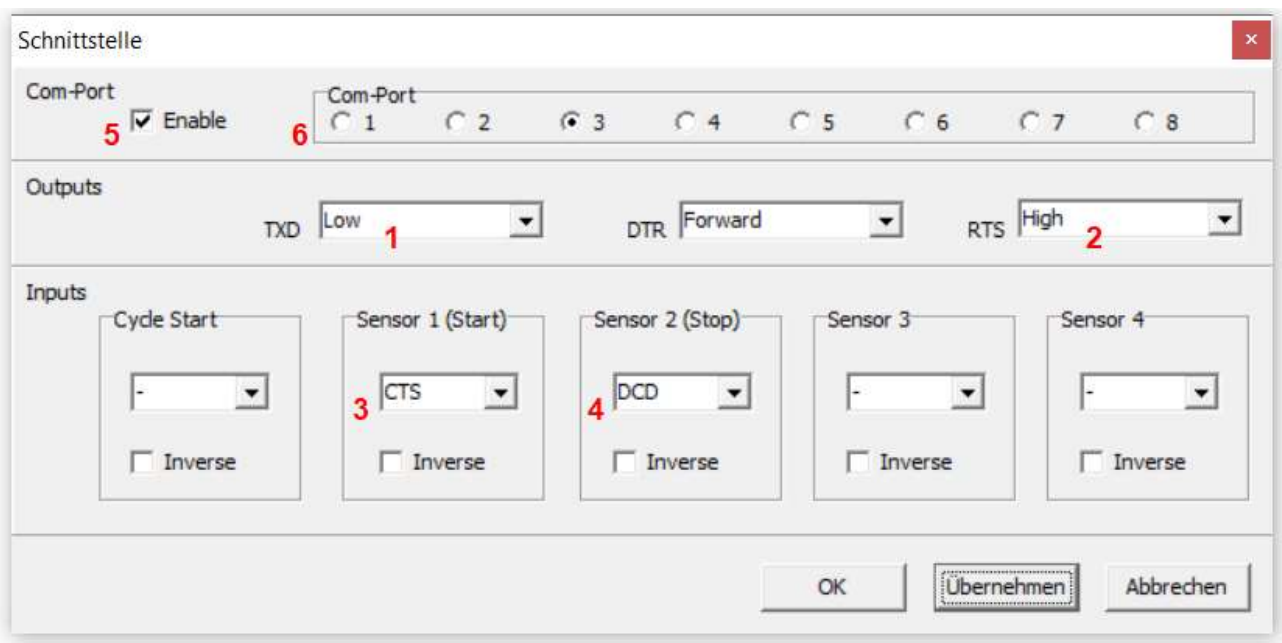

Abbildung 4: Menü -> Einstellungen -> Schnittstelle

- 1. Negatives-Potential (-3V … -15V) aktivieren,
- 2. Positives-Potential (+3V … +15V) aktivieren,
- 3. Start-Sensor an CTS,
- 4. Stopp-Sensor an DTR,

#### Theo - das Modellbahn-Tool 四

- 5. Schnittstelle aktivieren,
- 6. Com-Port auswählen (von der Rechner-Hardware abhängig!).

Der Com-Port muss mit dem in der Windows-Hardwareverwaltung deffinierten Com-Port übereinstimmen.

Bei USB-RS232-Schnittstellenadaptern ist es meistens so, dass für jeden neuen USB-Port auch ein neuer Com-Port vergeben wird. Man sollte also den Adapter möglichst immer an die gleiche USB-Schnittstelle stecken.

Um die Hardware zu testen, empfiehlt sich der Menüpunkt "Ansicht .. Diagnose Schnittstelle". Hier kann man die Ausgänge steuern und Signalleitungen beobachten. Außerdem sieht man hier auch die Zuordnung der Schnittstellen-Pins zu den Signalen.

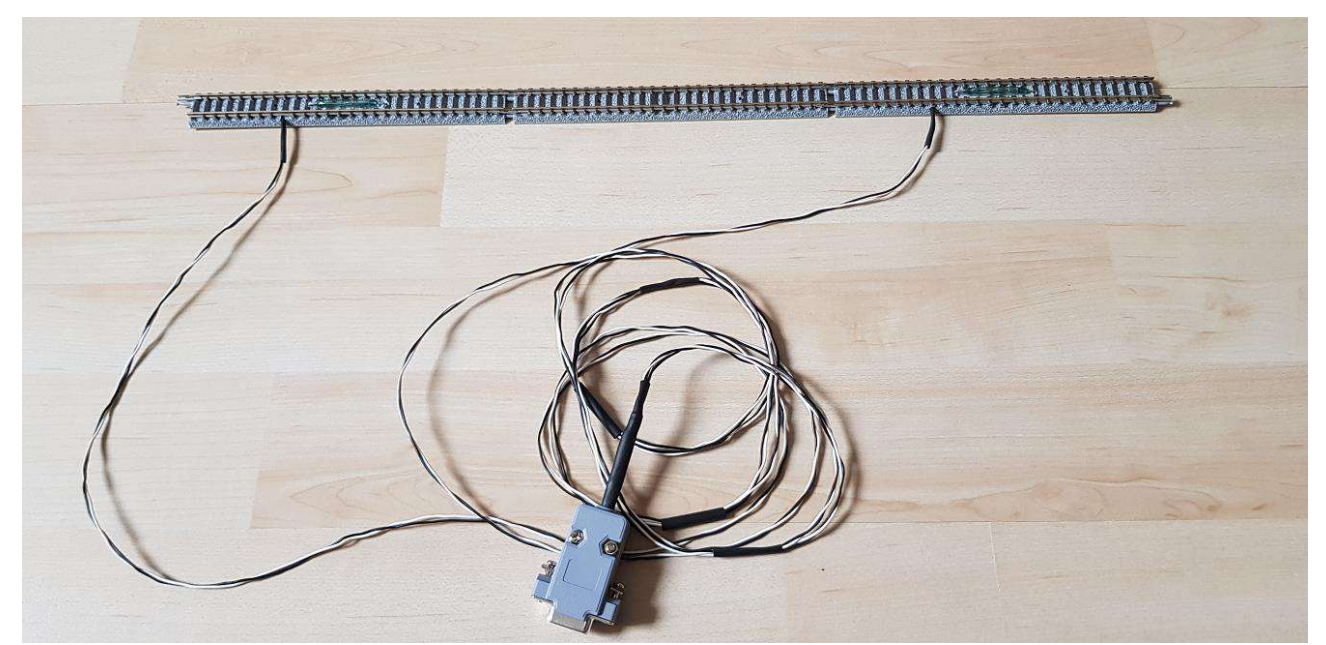

Abbildung 5: 2 Tomix-Schaltgleise mit den Reedkontakten/ die beiden Widerstände befinden sich im 9-poligen D-Sub-Steckverbinder (Buchse!)

Im realen Versuchsaufbau sollte zwischen den beiden Sensoren möglichst eine etwas längere, gerade Messstrecke (500 .. 1000mm) bestehen.

Geschaltet werden die Kontakte durch einen kleinen leichten Messwagen, unter dessen Unterseite ein Magnet geklebt wurde. Sollen Fahrzeuge gemessen werden, welche keine passende Kupplung besitzen, so erhält der Messwagen einen Schaumstoffkranz und wird vom Triebfahrzeug geschoben.

### Theo - das Modellbahn-Tool  $\blacksquare$

V01.05

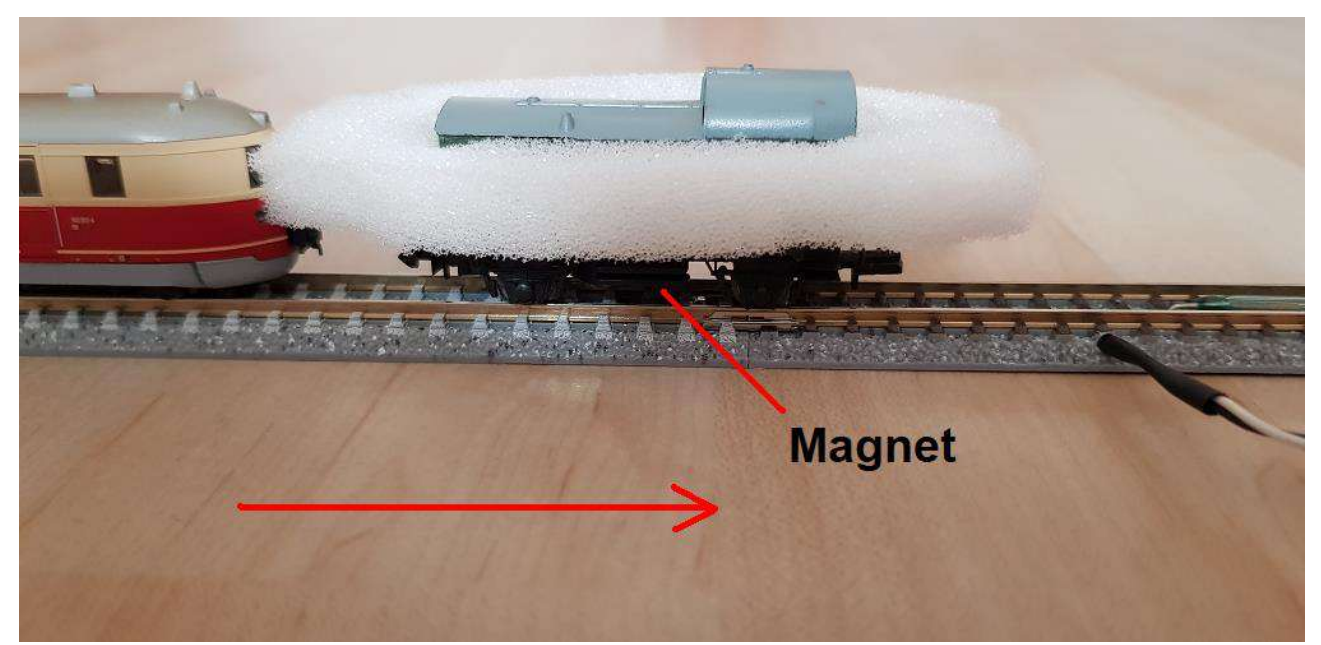

Abbildung 6: Schieben des Messwagens bei inkompatiebler Kupplung